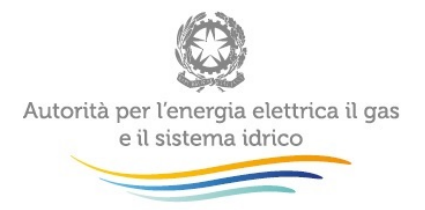

 $\frac{1}{\sqrt{2}}$ 

# Manuale d'uso:

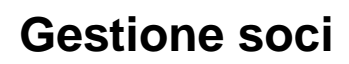

aggiornamento 14/07/2014

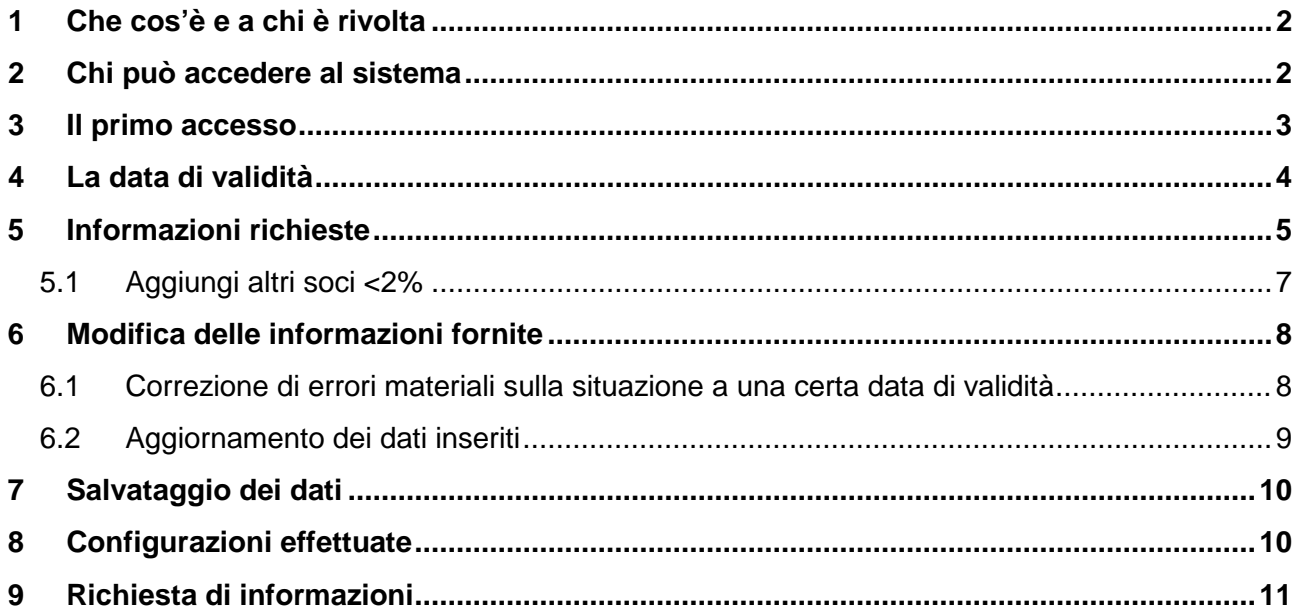

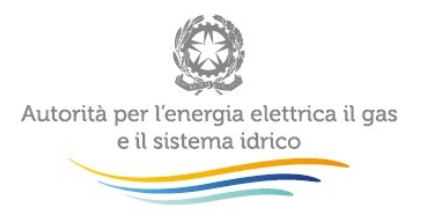

## <span id="page-1-0"></span>**1 Che cos'è e a chi è rivolta**

La Gestione Soci (denominata a seguire **GS**) è una nuova area inserita in Anagrafica Operatori che consente agli esercenti di fornire all'Autorità le informazioni circa i soci che detengono quote del loro capitale sociale.

In base all'Allegato della delibera 96/2013/A del 6 marzo 2013, infatti, tutti gli operatori tenuti a iscriversi all'Anagrafica Operatori dell'Autorità ai sensi delle delibere GOP 35/08 e 347/2012/R/idr devono comunicare al momento dell'accreditamento le informazioni relative ai soci che detengono più del 2% del proprio capitale sociale. I soggetti già iscritti all'Anagrafica Operatori dovranno fornire le stesse informazioni comunicando **la situazione al 31/12/2012 e i successivi eventuali aggiornamenti entro il 30 aprile 2013**.

In seguito, le informazioni relative all'elenco dei soci, così come per tutte le informazioni inserite nell'Anagrafica Operatori, dovranno essere mantenute aggiornate: gli esercenti hanno 15 giorni di tempo (articolo 6 della del. GOP 35/08) per comunicare eventuali variazioni rispetto a quanto precedentemente comunicato.

## <span id="page-1-1"></span>**2 Chi può accedere al sistema**

La GS è una sezione consultabile da tutte le aziende iscritte all'anagrafica operatori.

Per le aziende con Natura giuridica "Ente Pubblico" e "Ditta/Impresa individuale", l'area è presente in sola visualizzazione (non è possibile apportare modiche). Alla GS possono accedere sia il rappresentante legale sia gli altri utenti. Per queste ultime utenze, tuttavia, l'area è accessibile in sola visualizzazione. **Ciò significa che le modifiche su questa area possono essere effettuate unicamente dal rappresentante legale**.

Per accedere alla GS è necessario innanzitutto che l'impresa sia registrata nell'Anagrafica Operatori dell'Autorità; il rappresentante legale deve poi collegarsi all'indirizzo <https://www.autorita.energia.it/anagrafica/soci/viewSoci> e autenticarsi sul sistema inserendo i propri dati di accesso.

Dopo aver effettuato l'autenticazione (figura 2.1), l'utente troverà la schermata che permette di operare sulla GS. In alternativa è possibile accedere alla GS cliccando sull'apposita opzione posta a sinistra nel menu dell'Anagrafica Operatori (figura 2.2).

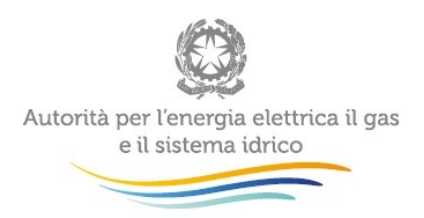

### Autorità per l'energia elettrica e il gas

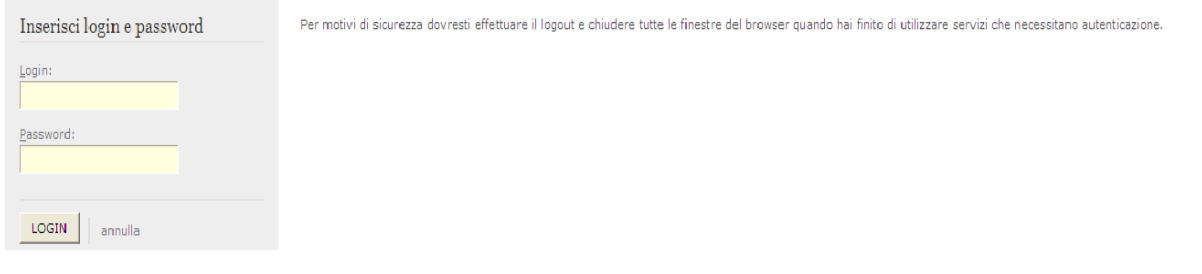

Figura 2.1: pagina di accesso

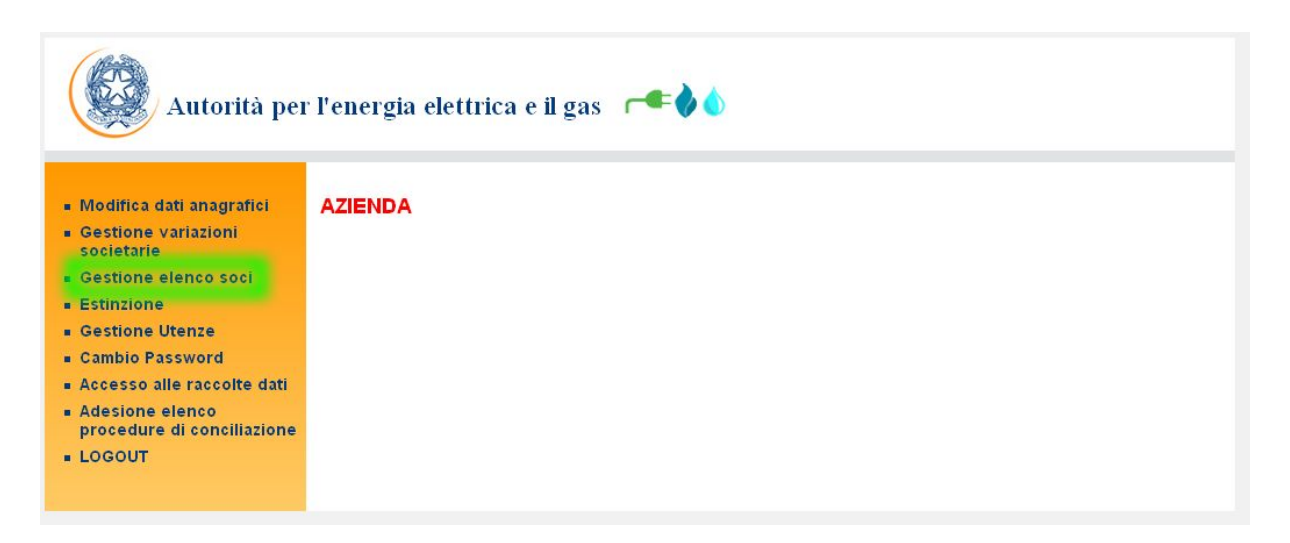

Figura 2.2: menu e accesso alla GS

## <span id="page-2-0"></span>**3 Il primo accesso**

Accedendo alla GS per la prima volta, il sistema varierà la propria funzionalità sulla base della data di costituzione dell'impresa:

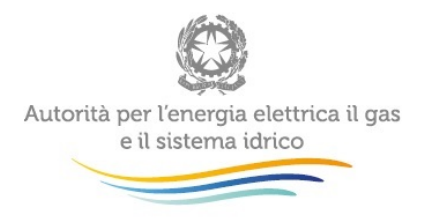

- Aziende con anno di costituzione precedente o uguale al 2012: per tali aziende il sistema obbliga a inserire, come prima operazione, la situazione al 31/12/2012. Il sistema NON consente l'inserimento delle informazioni riferite ad altre date. Qualora si siano verificati cambiamenti tra il 31/12/2012 e il momento dell'invio dei dati, l'utente dovrà provvedere a modificarli in seguito, secondo quanto riportato al paragrafo 6.2.
- Aziende con anno di costituzione successivo al 2012: per tali aziende è necessario riportare le informazioni relative ai soci con riferimento al momento dell'accreditamento. Qualora si siano verificati cambiamenti tra il 31/12/2012 e il momento dell'invio dei dati, l'utente dovrà provvedere a modificarli in seguito, secondo quanto riportato al paragrafo 6.2.

Come già specificato al paragrafo 2, il rappresentante legale, dopo aver effettuato l'accreditamento dell'impresa dovrà accedere nuovamente al sistema e visualizzare la GS dopo essersi autenticato. In pratica, non è possibile effettuare l'accreditamento e fornire l'elenco dei soci contemporaneamente.

### <span id="page-3-0"></span>**4 La data di validità**

Nella parte alta della schermata principale della GS c'è un campo denominato "Data validità:" (denominata a seguire **DDV**).

### **Per DDV si intende la data in riferimento alla quale si deve effettuare la comunicazione.**

Cliccando su questo campo o sull'icona a fianco, viene aperto un calendario in cui è possibile selezionare una data.

Non è possibile selezionare date antecedenti al 31/12/2012.

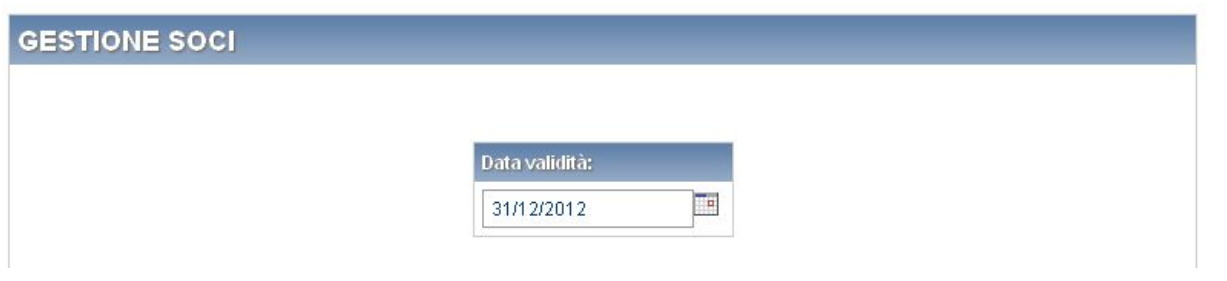

Figura 4.1: Inserimento della data validità

Selezionando una data dal calendario, il sistema presenterà le informazioni precedentemente fornite rispetto a quella data.

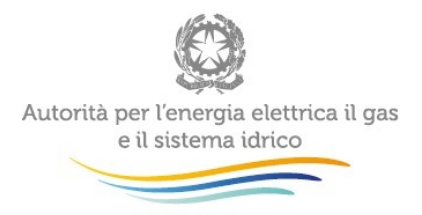

# <span id="page-4-0"></span>**5 Informazioni richieste**

Le informazioni da fornire, relativamente a **ciascun socio che individualmente detiene più del 2% della quota di capitale sociale** alla data indicata, sono le seguenti.

- **Partita IVA/Codice fiscale: riportare la PIVA (o il codice fiscale in caso di persone fisiche che** non dispongono di PIVA) di ciascun socio. Se il soggetto è presente in Anagrafica Operatori il sistema restituirà in automatico la ragione sociale;
- Ragione sociale/Nome e Cognome: riportare la ragione sociale (o il nome e cognome) di ciascun socio. Se il soggetto è presente in Anagrafica Operatori il sistema proporrà in automatico la ragione sociale dopo che l'utente avrà introdotto la PIVA. L'utente non potrà modificare la ragione sociale del socio quando lo stesso è presente in Anagrafica Operatori;
- Natura giuridica: riportare la natura giuridica di ciascun socio scegliendo tra:
	- o **Enti pubblici**: includono le regioni, le province, i comuni, le camere di commercio, ecc.;
	- o **Imprese energetiche estere**: società di diritto estero che svolgono almeno una parte delle loro attività nel settore della produzione, trasporto, distribuzione e/o vendita di energia in qualsiasi forma;
	- o **Imprese energetiche nazionali**: società di diritto italiano che svolgono almeno una parte delle loro attività nel settore della produzione, trasporto, distribuzione e/o vendita di energia in qualsiasi forma la cui attività si estende sulla maggior parte del territorio nazionale;
	- o **Imprese energetiche locali**: società di diritto italiano che svolgono almeno una parte delle loro attività nel settore della produzione, trasporto, distribuzione e/o vendita di energia in qualsiasi forma la cui attività ha un'estensione regionale o provinciale e, comunque, concentrata in una parte limitata del territorio nazionale;
	- o **Istituti finanziari esteri**: istituti finanziari la cui casa madre è all'estero;
	- o **Istituti finanziari nazionali**: istituti finanziari la cui casa madre è in Italia;
	- o **Persone fisiche**;
	- o **Società diverse**: include le cooperative, i consorzi e le società consortili e ogni altra tipologia che non rientra nelle tipologie già indicate;
	- o **Stato**.

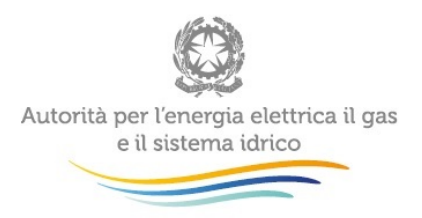

- Incidenza: riportare (approssimando a tre cifre decimali) la quota di partecipazione nel capitale sociale di ciascun socio.
- Nazionalità: indicare la nazionalità di ciascun socio in base all'ubicazione della sede legale.

Le informazioni relative ai **soci che (individualmente) detengono quote di capitale sociale inferiori al 2%**, vanno fornite **in aggregato** in corrispondenza del campo "Altri soci" che comparirà solo quando si clicca sul bottone "Aggiungi altri soci < 2%".

In particolare, le informazioni da fornire relative all'aggregato dei soci con quota individuale di capitale sociale inferiore al 2% sono le seguenti:

 Natura giuridica: riportare la natura giuridica prevalente scegliendola tra le stesse voci indicate per i soci con quota superiore al 2%. La natura giuridica prevalente va calcolata in base alle quote di capitale sociale possedute dai soci e non alla numerosità dei soci stessi.

Chiariamo con un esempio.

L'impresa AZIENDA S.p.A. possiede complessivamente 3 soci con singola quota di capitale sociale inferiore al 2% che sono:

Impresa X, Istituto finanziario nazionale, con quota pari a 1,75%

Impresa Y, Ente pubblico, con quota pari a 0,75%

Impresa Z, Ente pubblico, con quota pari a 0,50%.

In questo caso, la natura giuridica prevalente è "Istituto finanziario nazionale" in quanto la quota di capitale sociale detenuta è pari all'1,75% che è superiore alla somma delle quote detenute dai due Enti pubblici, pari all'1,25%.

- Incidenza: riportare (approssimando a tre cifre decimali) la quota di partecipazione nel capitale sociale complessiva di tutti i soci con quota individuale inferiore al 2%.
- Nazionalità: indicare la nazionalità prevalente in base all'ubicazione della sede legale. Anche in questo caso la nazionalità prevalente va calcolata in base alle quote di capitale sociale possedute dai soci e non alla numerosità dei soci stessi.
- Numero di soci: riportare il numero di soci che individualmente possiedono una quota di capitale sociale inferiore al 2%.

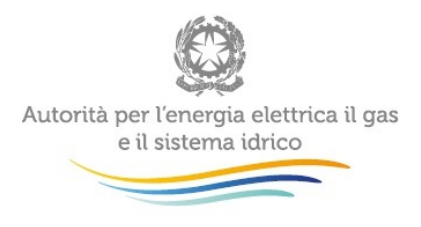

### <span id="page-6-0"></span>**5.1 Aggiungi altri soci <2%**

Se la società ha dei soci, la cui incidenza è inferiore al 2%, è necessario cliccare sul bottone riportato nella figura 5.1 "Aggiungi altri soci <2%".

Se la società è quotata in borsa si deve selezionare il quadrato evidenziato in giallo nella figura 5.2 e riportare come natura giuridica la voce "Mercato" e come nazionalità la voce "Apolide".

Se la società non è quotata in borsa si devono riportare le informazioni relative al numero degli altri soci, alla natura giuridica, alla somma dell'incidenza e alla nazionalità dei soci.

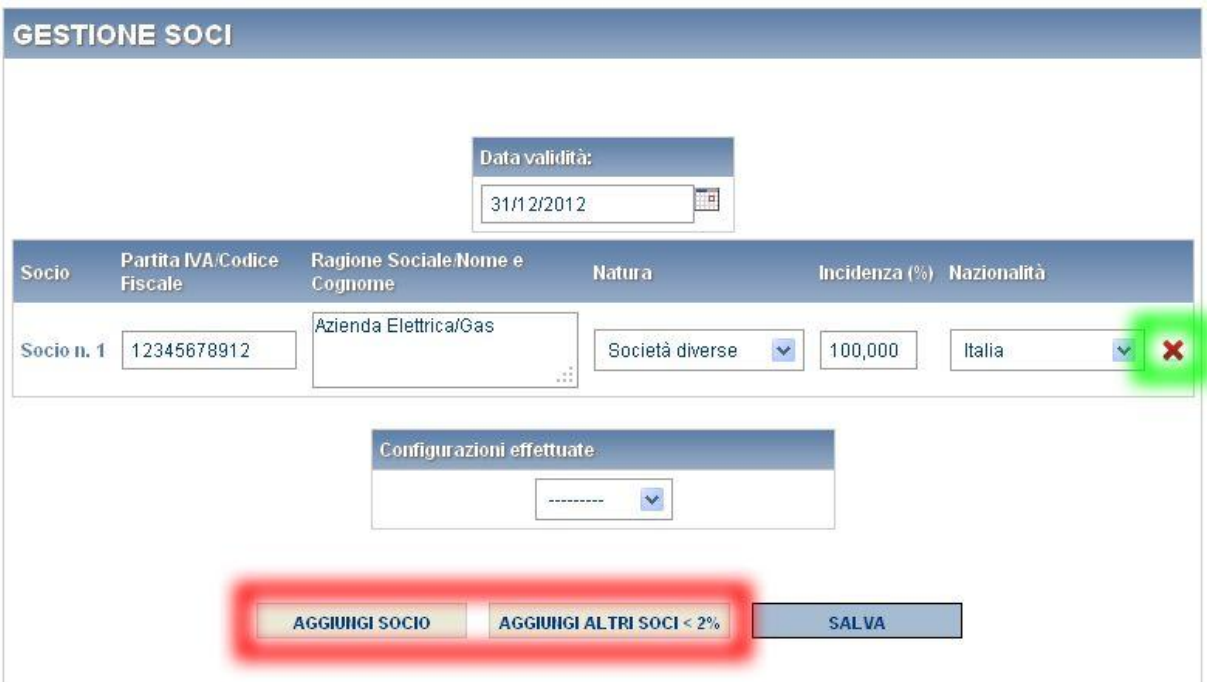

Figura 5.1: Aggiunta/Rimozione Soci

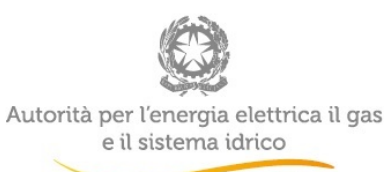

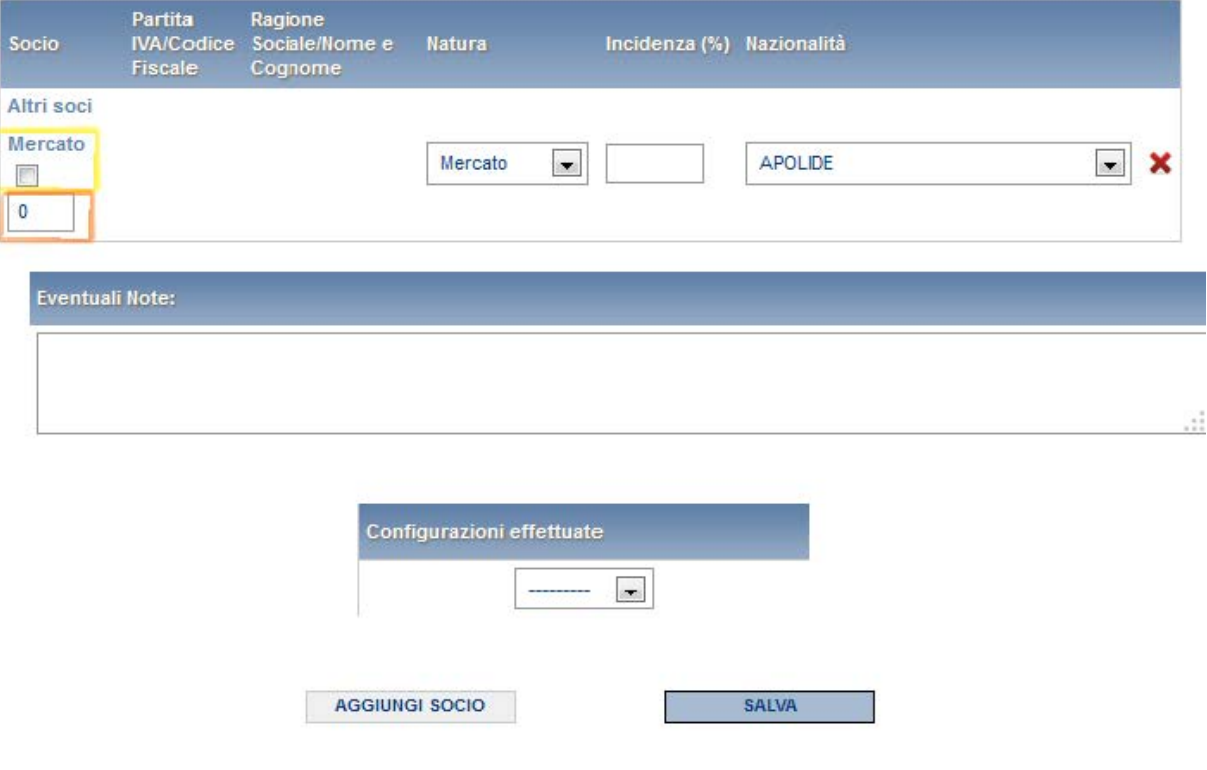

Figura 5.2: Altri soci <2%

## <span id="page-7-0"></span>**6 Modifica delle informazioni fornite**

### <span id="page-7-1"></span>**6.1 Correzione di errori materiali sulla situazione a una certa data di validità**

Se ci si accorge di aver commesso un errore materiale nei dati inviati è necessario procedere in questo modo: selezionare la DDV sulla quale si sono rilevati gli errori, apportare le modifiche necessarie ed effettuare nuovamente il salvataggio dei dati.

Per aggiungere o rimuovere un socio è possibile utilizzare gli appositi pulsanti evidenziati nella figura 6.1; in rosso sono evidenziati i pulsanti per aggiungere i soci, mentre in verde il pulsante per eliminare un socio.

Per modificare le informazioni relative a un socio è necessario sovrascriverle.

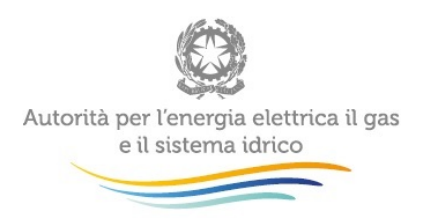

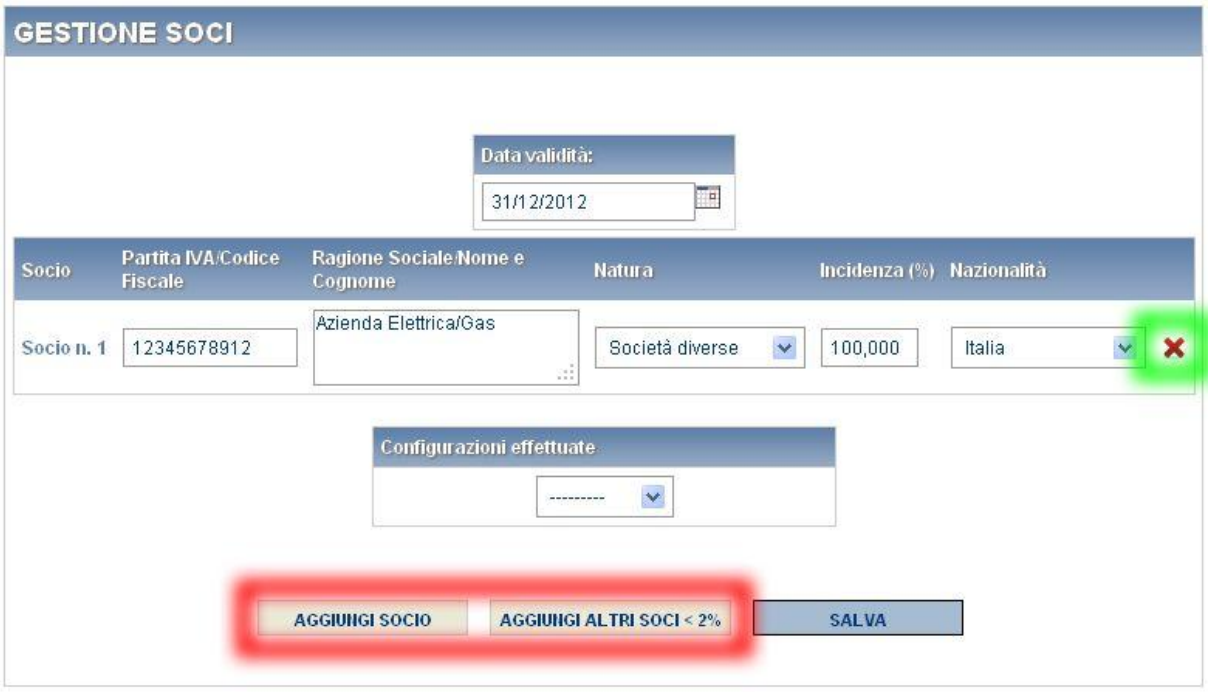

Figura 6.1: Aggiunta/Rimozione Soci

### <span id="page-8-0"></span>**6.2 Aggiornamento dei dati inseriti**

Per aggiornare i dati inseriti, è necessario indicare la nuova DDV rispetto alla quale si intendono fornire i dati. Il sistema a questo punto proporrà l'ultima configurazione salvata e l'utente potrà lavorare su quella per apportare i necessari aggiornamenti. Facciamo un esempio:

- Un soggetto è iscritto presso l'Anagrafica Operatori dal 2008;
- Accede al sistema e in data 15/04/2013 inserisce, come richiesto, i dati al 31/12/2012;
- In data 01/03/2013 la situazione dei soci che detengono quote del capitale sociale cambia, pertanto diviene necessario aggiornare i dati;
- L'utente seleziona la DDV 01/03/2013 e il sistema proporrà l'ultima configurazione effettuata, cioè quella al 31/12/2012;
- L'utente aggiorna i dati e provvede a salvarli.

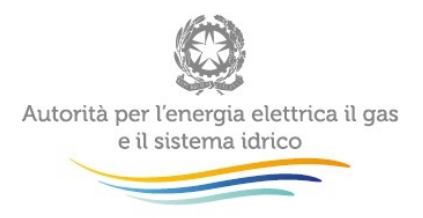

Per aggiungere o rimuovere un socio è possibile utilizzare gli appositi pulsanti evidenziati nella figura 4.1; in rosso sono evidenziati i pulsanti per aggiungere i soci, mentre in verde il pulsante per eliminare un socio.

Per modificare le informazioni relative a un socio è necessario sovrascriverle.

# <span id="page-9-0"></span>**7 Salvataggio dei dati**

Una volta fatte le opportune modifiche come indicato nel paragrafo precedente, occorre salvare i dati, premendo il pulsante "Salva".

Fatto ciò, a video apparirà un messaggio di riscontro che indicherà l'avvenuto salvataggio.

**ATTENZIONE: in caso non si provveda a salvare i dati, tutte le modifiche effettuate alla DDV selezionata saranno perse.**

## <span id="page-9-1"></span>**8 Configurazioni effettuate**

È possibile verificare in ogni momento per quali DDV si è provveduto a salvare la situazione dei soci.

Sotto la voce "Configurazioni effettuate" viene riportata la lista (ordinata cronologicamente) di tali configurazioni (figura 6.1).

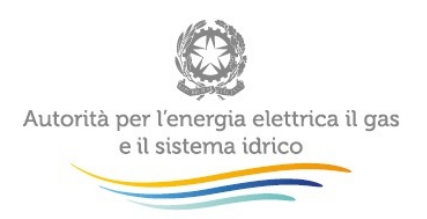

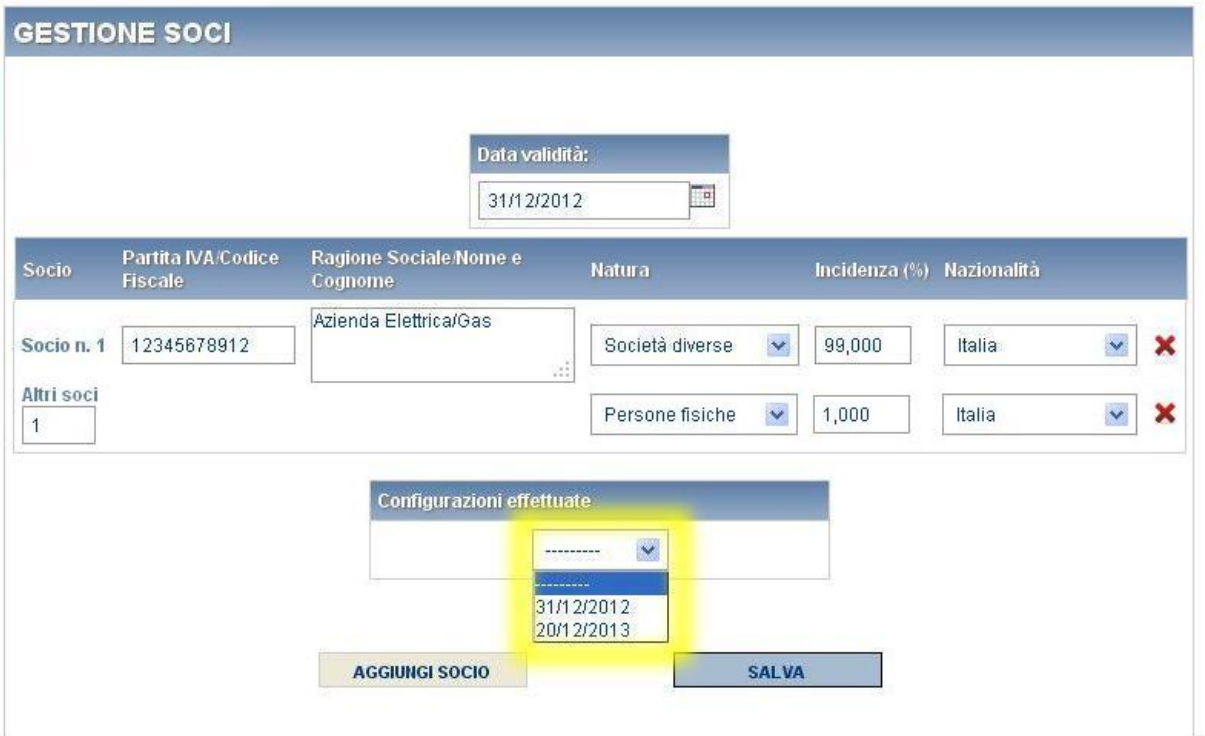

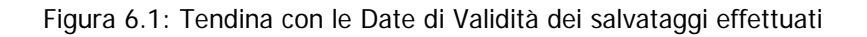

Selezionando una data dalla tendina, automaticamente verrà caricata la situazione salvata per quella DDV.

## <span id="page-10-0"></span>**9 Richiesta di informazioni**

Per eventuali informazioni e supporto di tipo tecnico è possibile contattare il numero verde

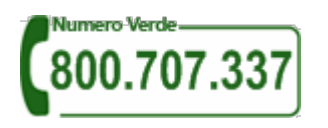

attivo dal lunedì al venerdì dalle 9.00 alle 13.00 e dalle 14.00 alle 18.00 (dall'estero è possibile contattare il numero 080 – 3497820). In alternativa è disponibile l'indirizzo di posta elettronica: [infoanagrafica@autorita.energia.it](mailto:infoanagrafica@autorita.energia.it)

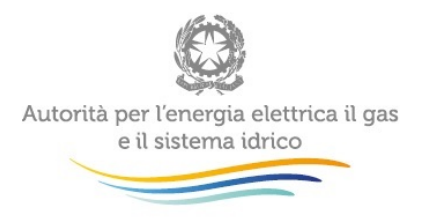

Per eventuali informazioni sul merito della Gestione Soci è possibile contattare il numero telefonico 02 – 65 56 55 02, attivo dal lunedì al venerdì dalle 10:00 alle 12:30.

In alternativa è disponibile l'indirizzo di posta elettronica: vigilanza@autorita.energia.it

Nelle mail è sempre necessario indicare ragione sociale e PIVA del soggetto per il quale si sta inviando la richiesta e un recapito telefonico del referente.